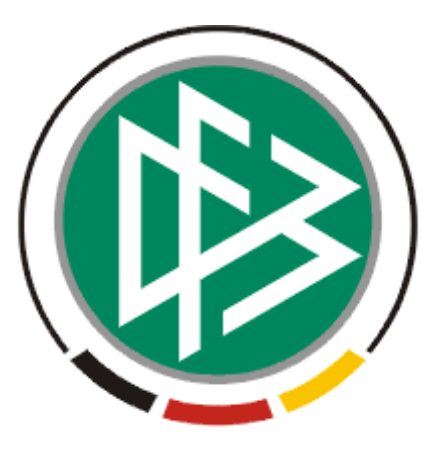

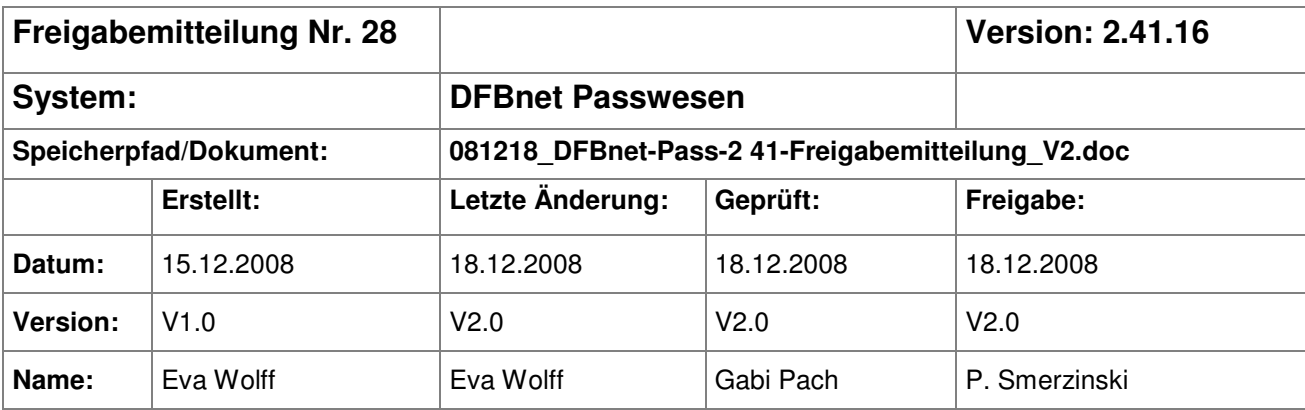

### © 2008 DFB Medien GmbH & Co. KG

Alle Texte und Abbildungen wurden mit größter Sorgfalt erarbeitet, dennoch können etwaige Fehler nicht ausgeschlossen werden. Eine Haftung der DFB Medien, gleich aus welchem Rechtsgrund, für Schäden oder Folgeschäden, die aus der An- und Verwendung der in diesem Dokument gegebenen Informationen entstehen können, ist ausgeschlossen.

Das Dokument ist urheberrechtlich geschützt. Die Weitergabe sowie die Veröffentlichung dieser Unterlage, ist ohne die ausdrückliche und schriftliche Genehmigung DFB Medien nicht gestattet. Zuwiderhandlungen verpflichten zu Schadensersatz. Alle Rechte für den Fall der Patenterteilung oder der GM-Eintragung vorbehalten.

Die in diesem Dokument verwendeten Soft- und Hardwarebezeichnungen sind in den meisten Fällen auch eingetragene Warenzeichen und unterliegen als solche den gesetzlichen Bestimmungen.

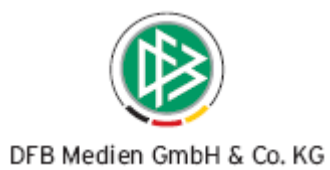

# **Zum Inhalt**

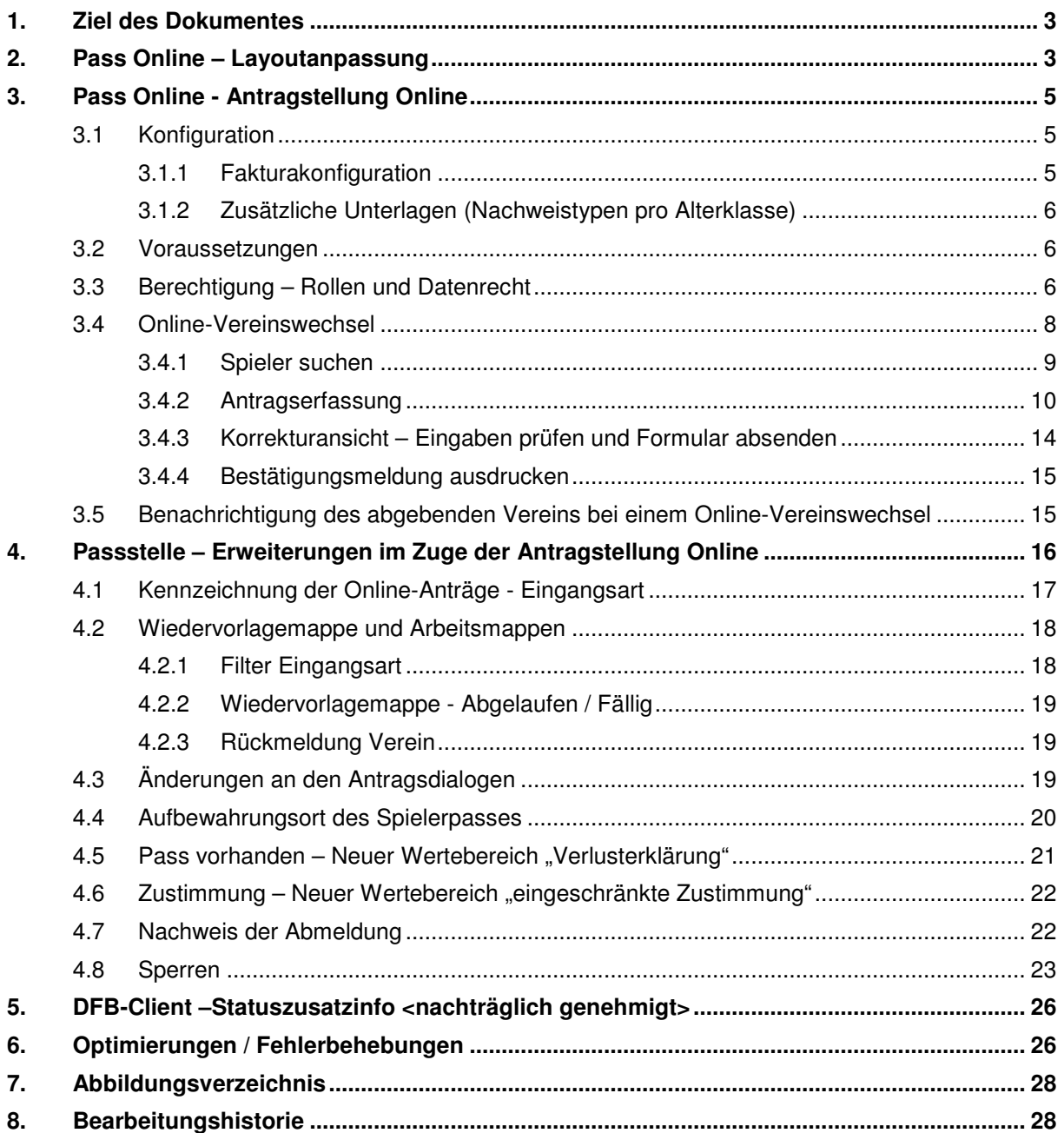

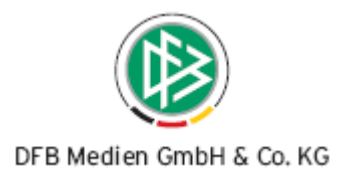

# **1. Ziel des Dokumentes**

Das nachfolgende Dokument beschreibt in erster Linie die funktionalen Erweiterungen in Pass Online und die mit der Antragstellung Online verbundenen Auswirkungen auf die Passstelle.

Kleinere Funktionserweiterungen, die ausschließlich den DFB Client betreffen sind entsprechend gekennzeichnet.

# **2. Pass Online – Layoutanpassung**

Pass Online hat mit dem Release 2.41. ein angepasstes Layout, zur zukünftigen Integration in die SpielPlus Umgebung erhalten. Die einzelnen Funktionen und die Navigationspunkte Spielberechtigungsabfrage, Spielerlisten, Vertragsspieler und Wartefristen sind dabei inhaltlich gleich geblieben und stehen je nach Berechtigungsstufe weiterhin zur Verfügung.

Der Anwender kann wie gewohnt seinen landesverbandsspezifischen Pass Online Zugang auf www.dfbnet.org auswählen und erhält dann eine entsprechende Login Maske im SpielPLUS Layout. Die berechtigungsabhängigen Funktionalitäten, wie die Spielberechtigungsabfrage und die Spielerliste werden erst nach der Anmeldung in der linken Navigationsleiste sichtbar.

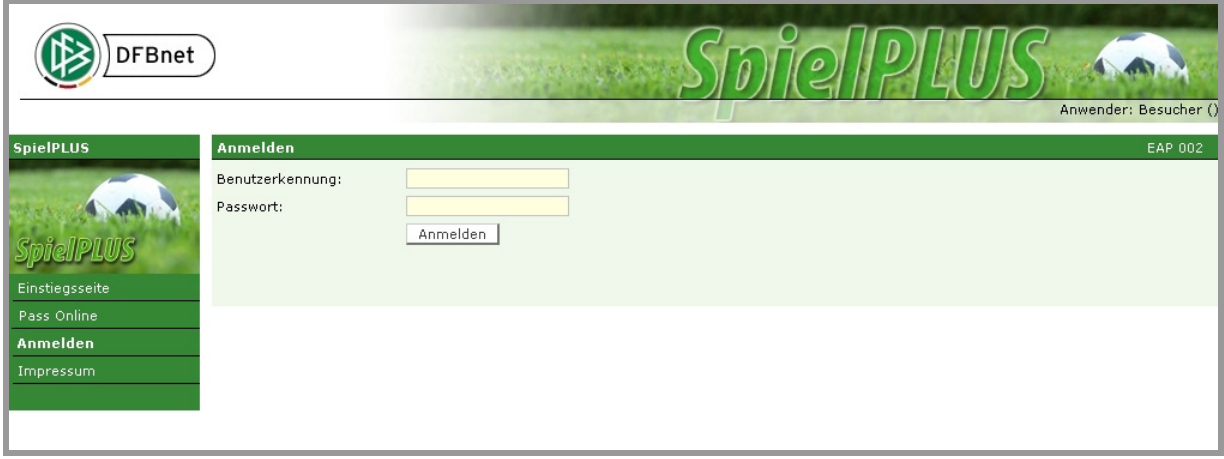

Abbildung 1 - Pass Online - Anmeldung im neuen Layout

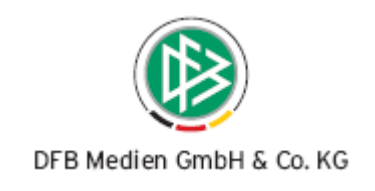

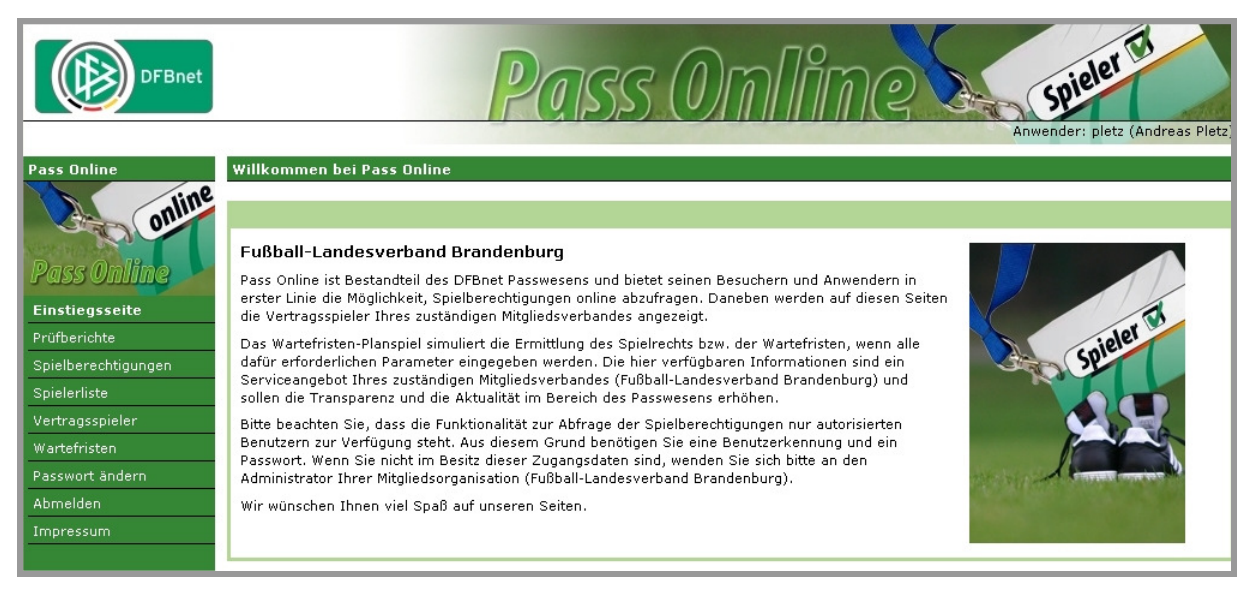

Abbildung 2 - Pass Online - Einstiegsseite nach der Anmeldung

Neben den Designänderungen sind zusätzlich Such- und Eingabefelder optimiert und übersichtlicher strukturiert worden. Des Weiteren können Datumsfelder analog zur Anwendung DFBnet Pass neben der exakten, auch in verkürzten Schreibweisen erfasst werden:

Folgende Eingaben sind möglich:

- tt.mm.jjjj
- tt.mm.jj
- ttmmjj
- ttmmjjjj

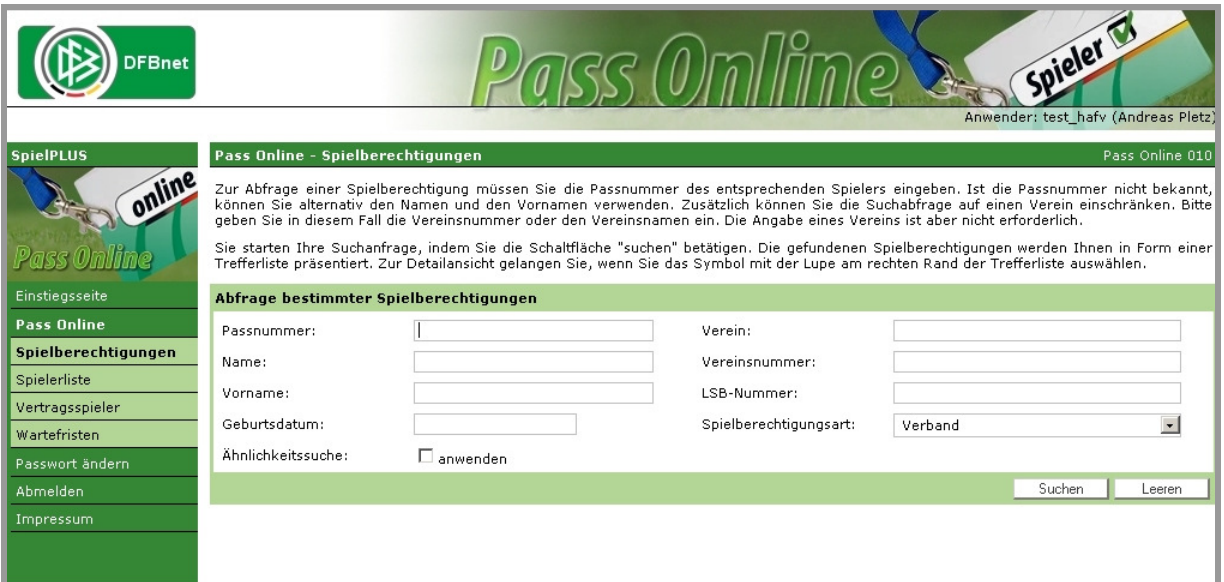

Abbildung 3 - Pass Online - Spielberechtigungsabfrage im neuen Layout - Umstrukturierung der Felder Name, Vorname und Geburtsdatum

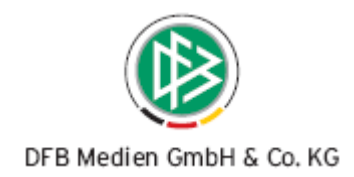

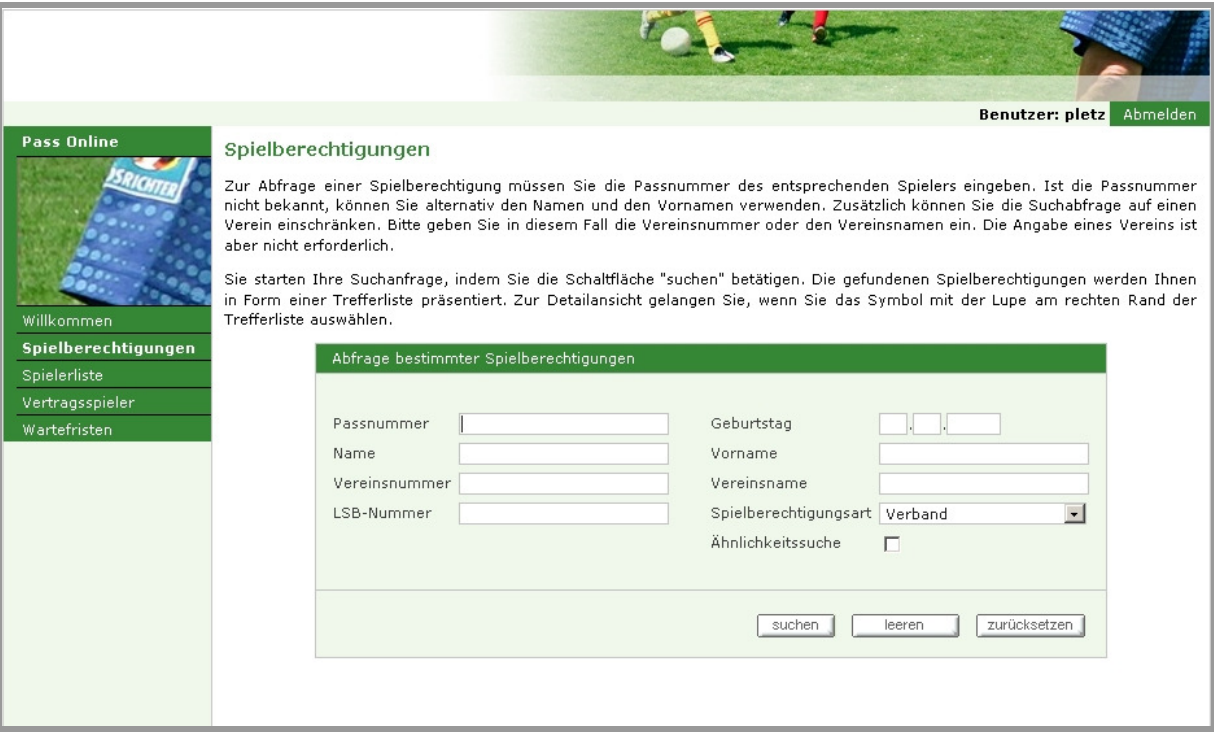

Abbildung 4 - Pass Online - Spielberechtigungsabfrage im alten Layout

# **3. Pass Online - Antragstellung Online**

Die neuen Funktionalitäten der "Antragstellung Online" präsentieren sich als integrativer Bestandteil von Pass Online. Mit der ersten Version wird der Antrag auf Vereinswechsel bereitgestellt, mittels dessen die Vereine sowohl regionale als auch überregionale Vereinswechselanträge erfassen und speichern können.

### **3.1 Konfiguration**

Die Antragstellung Online muss vor Inbetriebnahme in den Mitgliedsorganisationen durch die DFB Medien mandantenspezifisch konfiguriert werden.

Für jede Online-Antragsart müssen Artikel hinterlegt werden und ggf. zusätzliche alterklassenabhängige Nachweise, die der Verein in den Anträgen markieren und Aufbewahrung muss.

### **3.1.1 Fakturakonfiguration**

Die Konfiguration unterschiedlicher Artikel pro Online-Antragsart verhält sich analog zu der Implementierung in der Passstelle und ist abhängig von Geschlecht, Altersklasse, Spielerstatus und Art des Wechsels wie z.B. Rückkehrer möglich.

In Abstimmung mit den Mitgliedsverbänden wird DFB Medien die Artikelkonfiguration vornehmen.

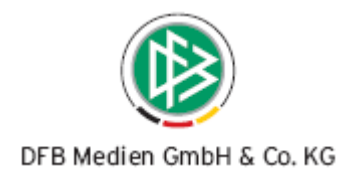

### **Achtung**:

In der jetzigen Version sind keine Artikel für die Online-Anträge hinterlegt, so dass alle Online-Anträge kostenfrei abgewickelt würden.

### **3.1.2 Zusätzliche Unterlagen (Nachweistypen pro Alterklasse)**

Im Passwesen existiert eine Systemkonfiguration, in der pro Mandant definiert ist, welche Nachweise abhängig von der Antragsart und Alterskategorie (Junioren/Senioren) für die Antragstellung relevant sind. Zum Beispiel ist in vielen Mandanten im Antrag auf Erstausstellung der Nachweis "Geburtsurkunde" oder "Amtliches Dokument" konfiguriert.

Diese Konfiguration wird auch bei den Online-Anträgen berücksichtigt. Liegen entsprechende Nachweise vor, werden diese in den Antragsformularen dynamisch angezeigt. In den Online-Anträgen handelt es sich bei den Nachweisen um Pflichtfelder.

### **3.2 Voraussetzungen**

Damit die Vereine an der "Antragsstellung Online" teilnehmen können, müssen die zuständige Mitgliedsorganisation die Vereine zunächst für die Nutzung des elektronischen Verfahrens (**DFBnet e-Post**) autorisieren, zum anderen müssen die **Benutzerkennungen** der entsprechenden Vereinsanwender um die neue Rolle "Antragsteller Online" und das entsprechende Datenrecht erweitert werden.

Auf den postalischen Versand der Papieranträge, Geburtsurkunden und Atteste kann erst dann verzichtet werden, wenn die Verantwortung für die Aufbewahrung der Dokumente sowie die Verantwortung für die Richtigkeit der Angaben auf die Vereine übertragen wird. Die Verpflichtung der Vereine muss durch die Mitgliedsorganisationen organisatorisch erfolgen.

### **3.3 Berechtigung – Rollen und Datenrecht**

Der Zugriff auf den Bereich Online-Antragstellung in Pass Online ist nur für autorisierte Benutzer möglich. Die Autorisierung der Benutzer erfolgt durch die Mitgliedsverbände mittels der Benutzerverwaltung. In der Benutzerverwaltung steht für die Anwendung Pass Online eine neue Rolle "Antragstel**ler Online"** zur Verfügung.

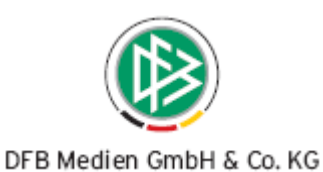

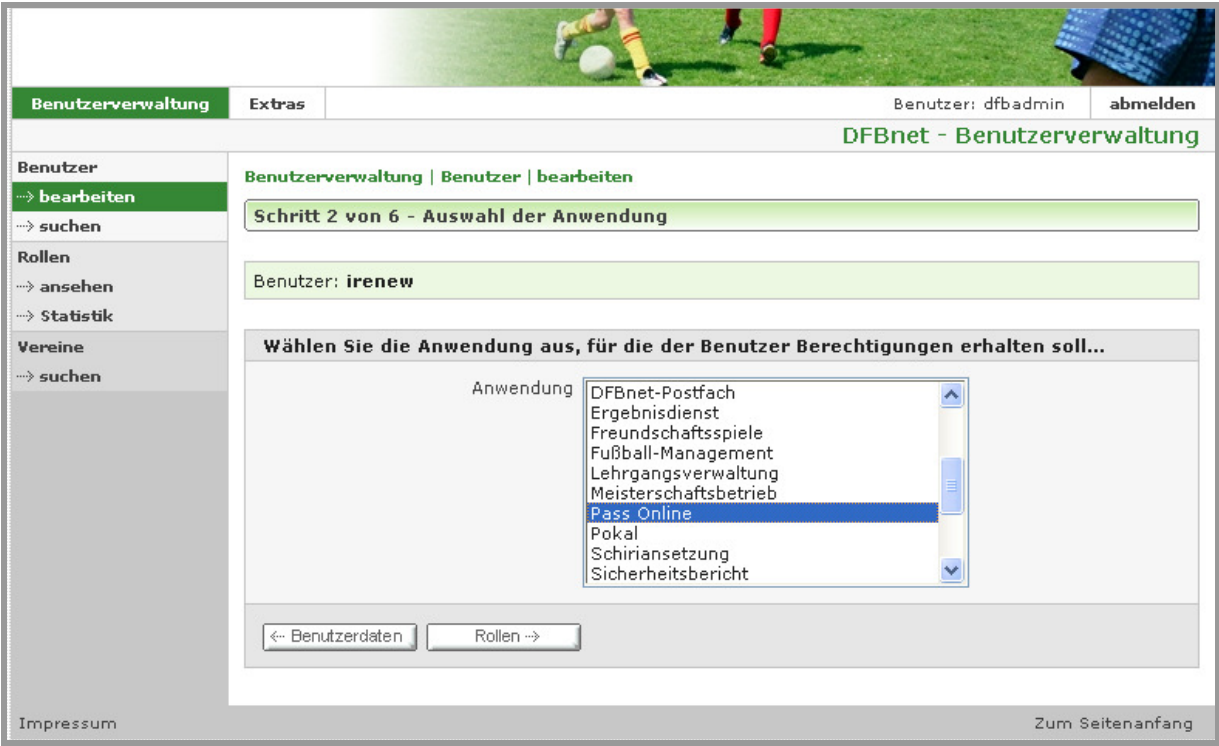

Abbildung 5 - Benutzerverwaltung - Auswahl der Anwendung "Pass Online"

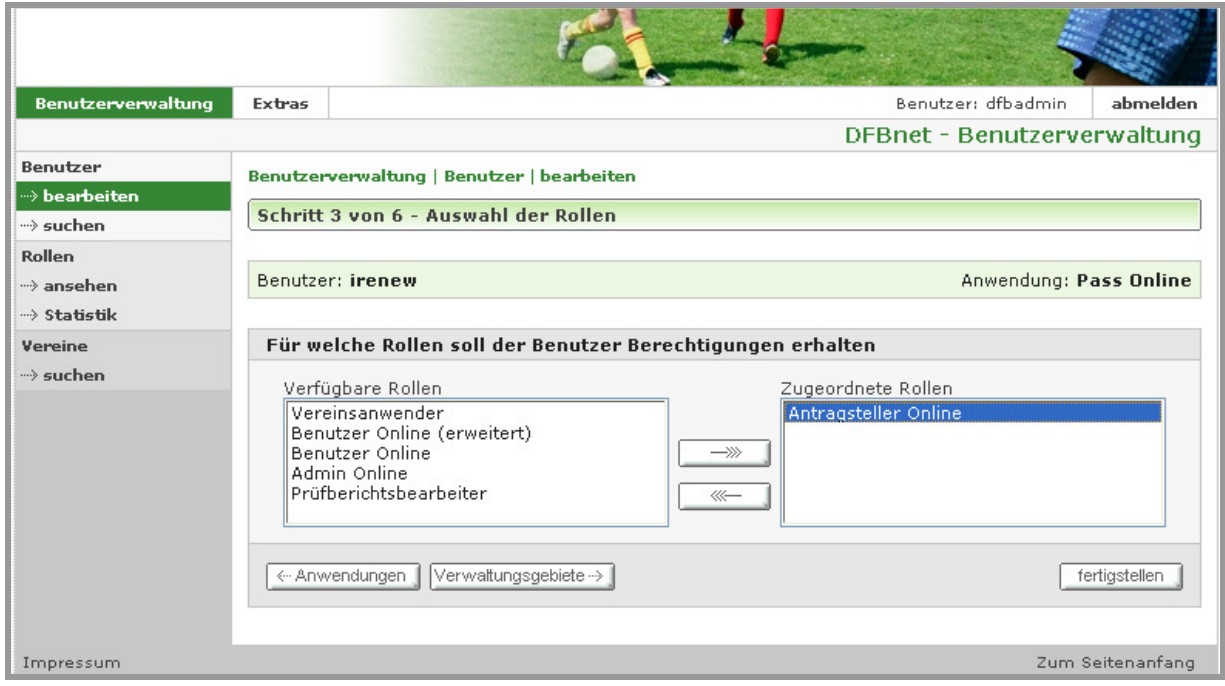

Abbildung 6 - Benutzerverwaltung - Auswahl der Rolle "Antragsteller Online"

Benutzern mit der oben genannten Rolle muss ein **Datenrecht auf Vereinsebene** vergeben werden. Erhält ein Benutzer ein Datenrecht für ein übergeordnetes Strukturelement wie z.B. Kreis, Bezirk oder Verband, inklusive aller Unterebenen, ist dieser berechtigt für alle untergeordneten Vereine eine Online- Antragstellung vorzunehmen.

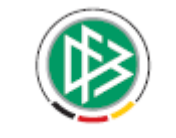

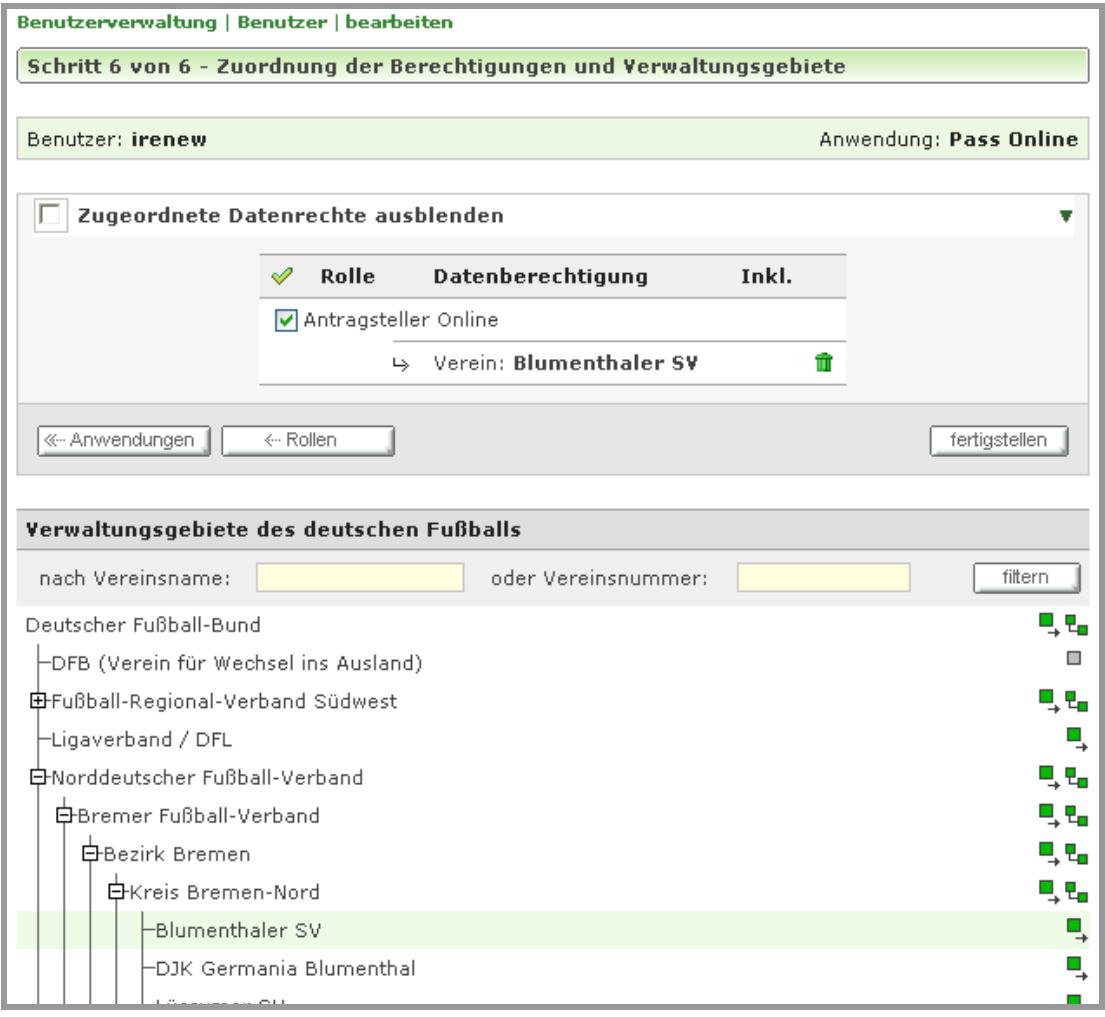

Abbildung 7 - Benutzerverwaltung - Auswahl des Datenrechts auf Vereinsebene

### **Achtung**:

Sobald ein Benutzer die Rolle "Antragsteller Online" und ein entsprechendes Datenrecht bekommt, stehen diesem **ab sofort** die Funktionen für die Online Antragstellung zur Verfügung.

Vergeben Sie diese Berechtigungen also erst dann, wenn wir gemeinsam mit Ihnen die Faktura - Konfiguration vorgenommen haben und Sie die neue Funktionalität für die Vereine ausrollen wollen.

### **3.4 Online-Vereinswechsel**

Der Menüpunkt "Anragstellung" steht in Pass Online für den Benutzer in der linken Randnavigation erst dann zur Verfügung, wenn sich dieser am System durch Eingabe der Benutzerkennung und Passwort angemeldet hat und über die entsprechende Berechtigung (Rolle und Datenrecht) verfügt. Durch Klick auf den Menüpunkt öffnet sich das Untermenü mit den zur Verfügung stehenden Antragsarten.

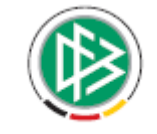

Zum Stellen eines Vereinswechselantrages müssen insgesamt vier Dialogschritte durchlaufen werden:

- 1. Spieler suchen
- 2. Antragsformular ausfüllen
- 3. Eingaben überprüfen und Antrag absenden bzw. korrigieren
- 4. Bestätigungsmeldung ausdrucken

### **3.4.1 Spieler suchen**

Klickt der Benutzer auf den Menüpunkt "Vereinswechsel" öffnet sich als erstes die Spielersuche.

Zum Starten der Suchanfrage muss entweder die Passnummer eingegeben oder alternativ der Name, der Vorname und das Geburtsdatum des Spielers erfasst werden.

Bei der Suche nach Namen und Vornamen können, analog zur Suche im Passwesen, als Platzhalter "Sternchen" (\*) oder Fragezeichen (?) verwenden. Das Fragezeichen (?) ersetzt genau ein Zeichen, das Sternchen (\*) ersetzt beliebig viele Zeichen.

Liegen die Pflichteingaben vor, kann der Benutzer die Suche durch Klick auf die Schaltfläche "Suchen" starten. Gesucht wird nach allen Spielern im gesamten DFBnet (regional und überregional), die eine Verbandsspielberechtigung besitzen.

Werden mehrere Spieler gefunden, die den Sucheingaben entsprechen, wird eine Trefferliste der präsentiert. Durch Klick auf das Symbol  $\frac{1}{N}$  wird der entsprechende Spieler ausgewählt und das Antragsformular geöffnet.

Optional kann der Benutzer den abgebenden Verein angeben, so dass dadurch die Treffermenge reduziert werden kann. In das Vereinsfeld ist die Eingabe des Namens oder der Vereinsnummer möglich. Durch Klick auf die Schaltfläche "Suchen" wird die Vereinssuche gestartet und alle ermittelten Datensätze in dem Vereinsfeld als Listboxeinträge angezeigt. Nach Auswahl des entsprechenden Vereins muss anschließend die Schaltfläche "Suchen" erneut gedrückt werden.

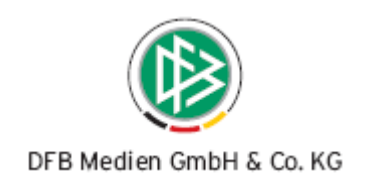

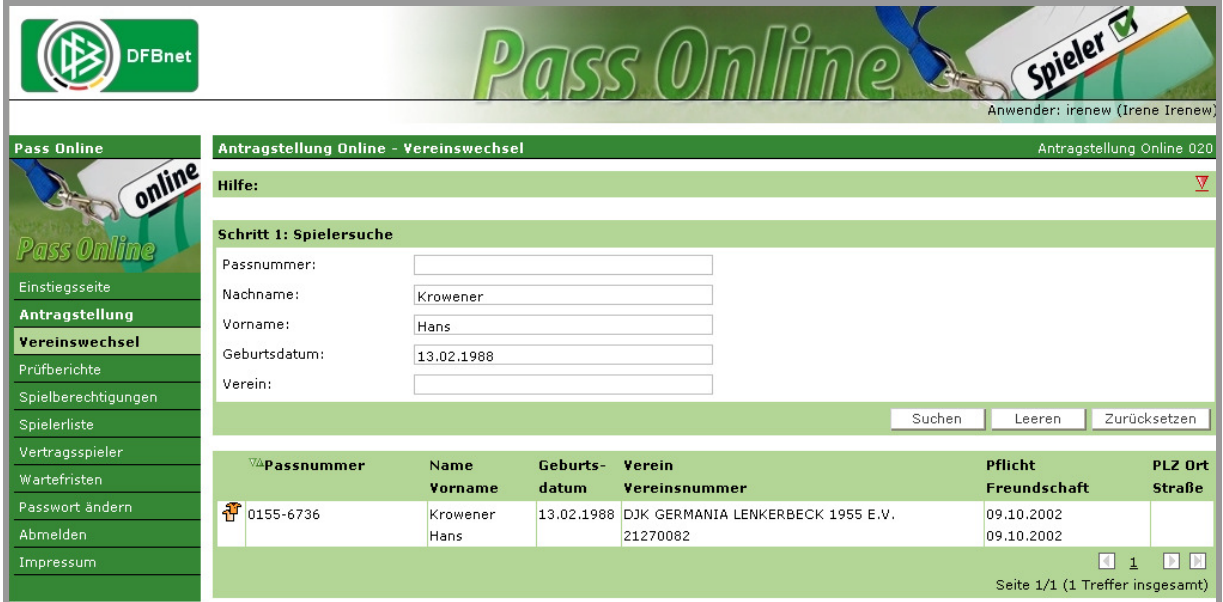

Abbildung 8 - Antragstellung Online - Vereinswechsel - Spielersuche und Trefferliste

### **3.4.2 Antragserfassung**

Mit dem Vereinswechselantrag lassen sich ausschließlich Amateurspielberechtigungen beantragen. Liegt für den Spieler bereits ein Vertrag für die aktuelle Spielzeit in einer der Mitgliedsorganisationen vor, ist eine Online-Antragserfassung nicht möglich. In diesem Fall erhält der Benutzer einen entsprechenden Hinweis.

Sofern für einen Spieler in einer der Mitgliedsorganisationen bereits ein laufender Antrag auf Spielberechtigung (laufend = noch nicht genehmigt oder abgewiesen) vorliegt, ist eine Online-Antragstellung ebenfalls nicht erlaubt. Auch in diesem Fall informiert das System den Benutzer mittels eines entsprechenden Hinweistextes.

Ist für den Spieler eine Antragserfassung erlaubt öffnet sich der Dialog zur Bearbeitung.

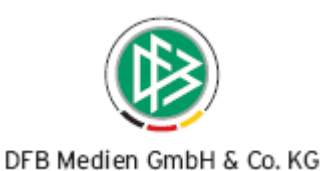

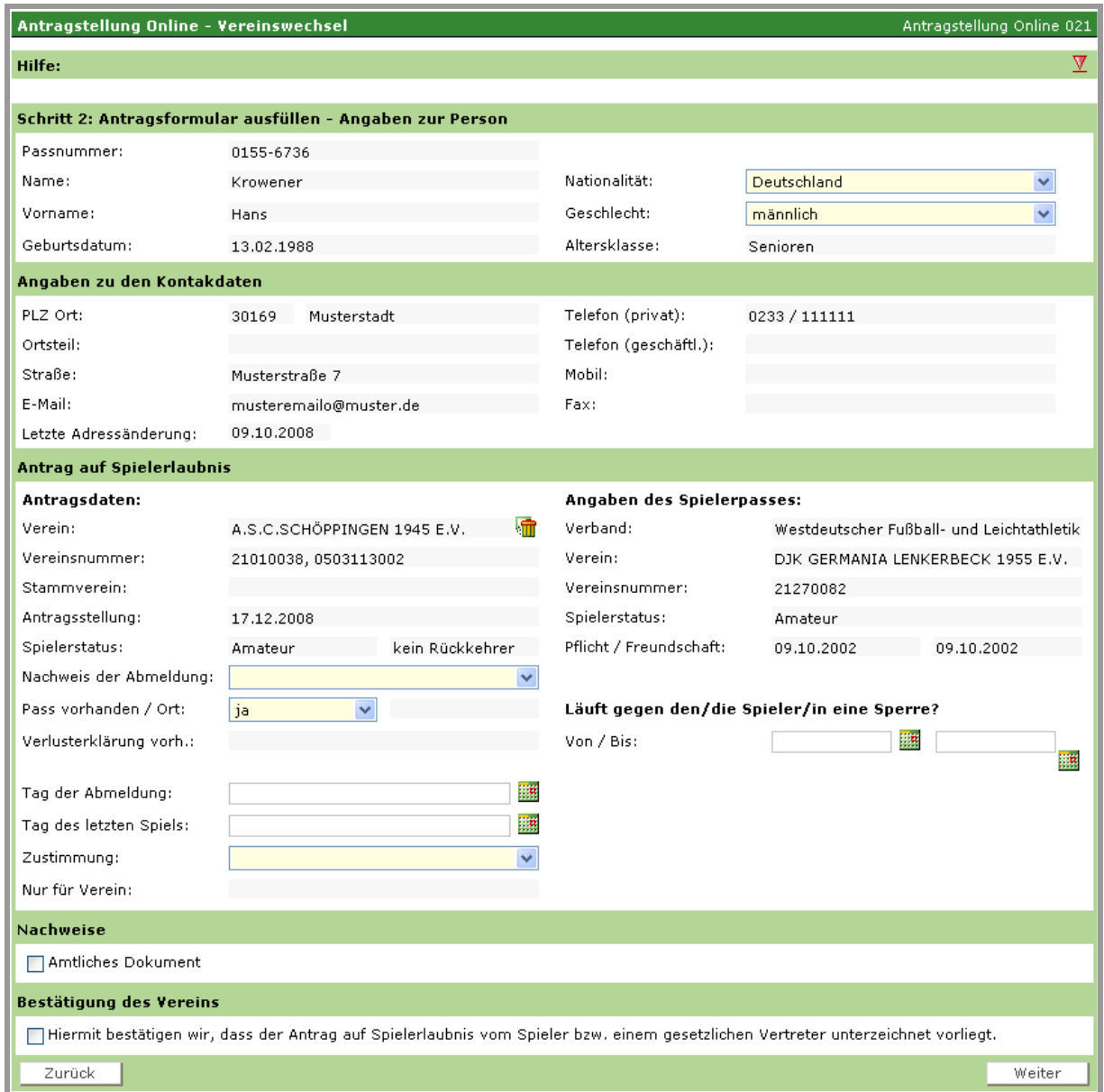

Abbildung 9 - Antragstellung Online - Vereinswechsel - Antragsformular

Im Bereich "**Angaben zur Person**" werden die persönlichen Daten wie z.B. Name, Vorname und Geburtstag des Spielers schreibgeschützt angezeigt. Die Nationalität und das Geschlecht der Person sind editierbar und können von dem Benutzer geändert werden.

Liegt zu dem Spieler bereits eine primäre Adresse und Zusatzinformationen wie z.B. Telefon und Email-Adresse vor, werden die Daten im Bereich "Angaben zu den Kontakten" angezeigt.

### **Anmerkung**:

Das Editieren bzw. die Neuerfassung einer Adresse ist in der ersten Version der Antragstellung Online noch nicht möglich.

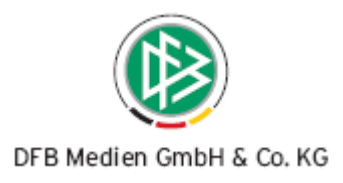

Der Bereich "Antrag auf Spielerlaubnis" gliedert sich in zwei Teile

- Antragsdaten und
- **Spielerpass**

Der Abgebende Verein wird im Bereich "Antragsdaten" immer dann schreibgeschützt angezeigt, wenn der Benutzer für die Antragstellung ein Datenrecht für maximal einen Verein besitzt. Hat der Benutzer Datenrechte für n- Vereine wird vom System ein Suchfeld bereitgestellt, in das der Benutzer einen Teil des Vereinsnamens oder der Vereinsnummer eingeben und durch Klick auf das nebenstehende Icon "Hinzufügen" die Vereinssuche starten kann. Alle Vereine für die der Benutzer ein Datenrecht besitzt und die der Suchanfrage entsprechen werden im Anschluss an die Suche in dem Feld als Listboxeinträge aufgeführt.

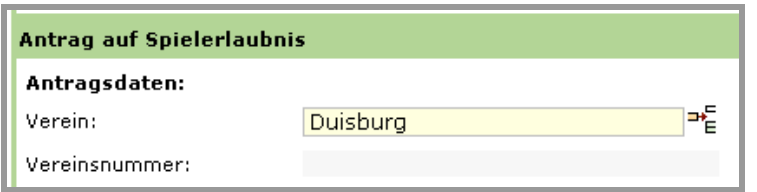

Abbildung 10 - Antragstellung Online - Vereinswechsel - Antragsformular - Vereinssuche

Sofern es sich bei dem Verein um eine JFG handelt, werden alle Stammvereine in der entsprechenden Listbox zur Auswahl angeboten.

Das Antragsdatum wird immer mit dem Tagesdatum vorbelegt und kann nicht geändert werden. Der Spielerstatus wird ebenfalls immer schreibgeschützt angezeigt.

Der aufnehmende Verein muss im Rahmen der Antragbearbeitung angeben in welcher Form der Nachweis der Abmeldung vorliegt. Folgende Wertebereiche werden angeboten:

- Abgebender Verein/Passrückseite
- Per Post/Einschreibebeleg

Des Weiteren muss der Verein angeben ob ihm der Spielerpass oder eine Verlusterklärung vorliegt.

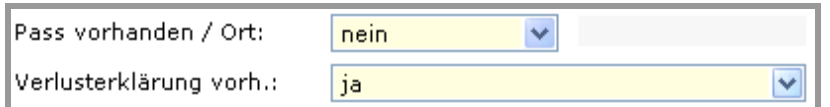

Abbildung 11 - Antragstellung Online - Vereinswechsel - Pass oder Verlusterklärung vorhanden

Als letztes stehen die Felder zur Eingabe des Tags der Abmeldung, Tag des letzten Spiels und Zustimmung in der Maske zur Verfügung. Bei diesen Feldern handelt es sich aber nicht um Pflichtfelder.

Wurde auf der Passrückseite eine Sperre für den Spieler vermerkt, kann der aufnehmende Verein die den Zeitraum in die dafür vorgesehenen Eingabefelder hinterlegen.

Liegen weder Spielerpass noch Verlusterklärung vor, ist eine Eingabe in die Felder Zustimmung und Tag des letzten Spiels nicht möglich.

081218\_DFBnet-Pass-2 41-Freigabemitteilung.doc 12 von 28 18.12.2008 14:03:00

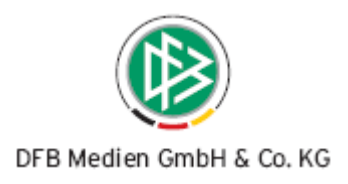

Liegt zu dem Spieler in der Datenbank bereits ein Antrag auf Abmeldung/Löschung vor und wurde in dem Zusammenhang dokumentiert, dass der Pass oder eine Verlusterklärung vorlagen, werden alle Felder, die die alte Spielberechtigung betreffen schreibgeschützt dargestellt.

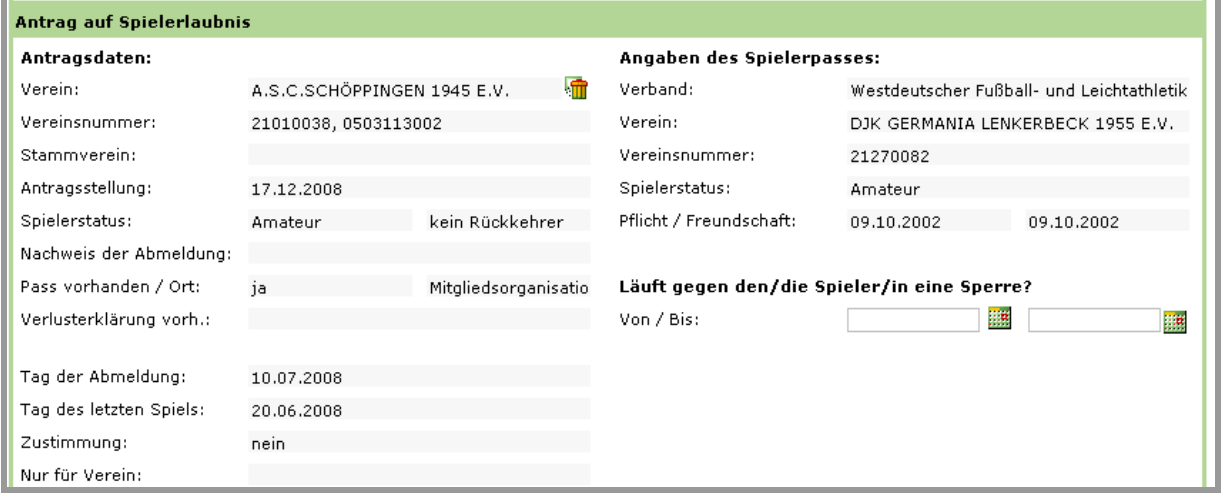

Abbildung 12 - Antragstellung Online - Vereinswechsel - Abmeldung liegt vor

Liegt in der Datenbank bereits ein Antrag auf Abmeldung des Spielers ohne Spielerpass vor, ist im Bereich "Antragsdaten" lediglich das Feld "Pass vorhanden" bearbeitbar, so dass der aufnehmende Verein angeben kann ob ihm der alte Spielerpass vorliegt.

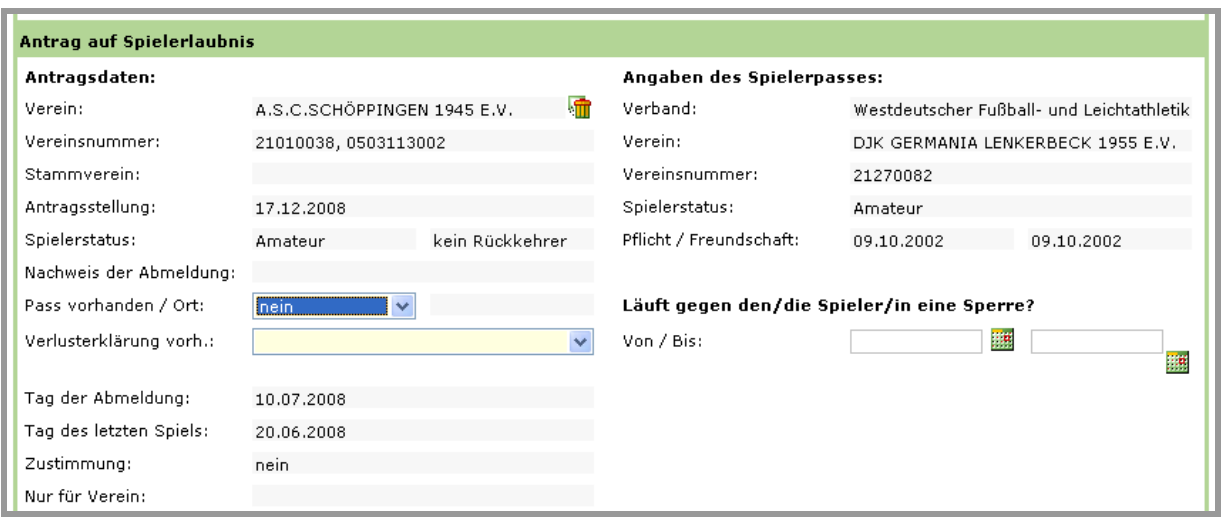

Abbildung 13 - Antragstellung Online - Vereinswechsel - Abmeldung liegt ohne Spielerpass vor

Im Bereich "**Spielerpass**" werden die Angaben des bisherigen Spielerpasses schreibgeschützt (nur lesend) angezeigt. Hierzu gehören der abgebende Verein und Mandant sowie das Pflicht- und Freundschaftsspieldatum.

Wurden für den Mandanten altersabhängig Nachweise konfiguriert, muss der Benutzer im Abschnitt "Nachweise" markieren, ob die Dokumente bei der Antragstellung vorliegen.

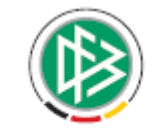

Darüber hinaus muss der Benutzer im letzen Abschnitt eine Bestätigung abgeben, dass die Angaben korrekt sind und die Unterschrift des Spielers bzw. eines Erziehungsberechtigten vorliegt.

Durch Klick auf die Schaltfläche "Weiter" prüft das System ob die Eingaben vollständig und mit validen Werten vorliegen, Ist dies der Fall wird die Korrekturansicht geöffnet, andernfalls erhält der Benutzer einen entsprechenden Hinweis.

### **3.4.3 Korrekturansicht – Eingaben prüfen und Formular absenden**

In der Korrekturansicht werden alle Antragsdaten schreibgeschützt angezeigt. Durch Klick auf den Button "Zurück" wird wieder das Antragsformular zur Bearbeitung geöffnet.

Durch Klick auf den Button "Absenden" wird das Antragsformular mit der Eingangsart "Online" und dem Status "erfasst" gespeichert und für die Passstellenmitarbeiter in den entsprechenden Arbeitsmappen bzw. Wiedervorlagemappen zur weiteren Bearbeitung bereitgestellt.

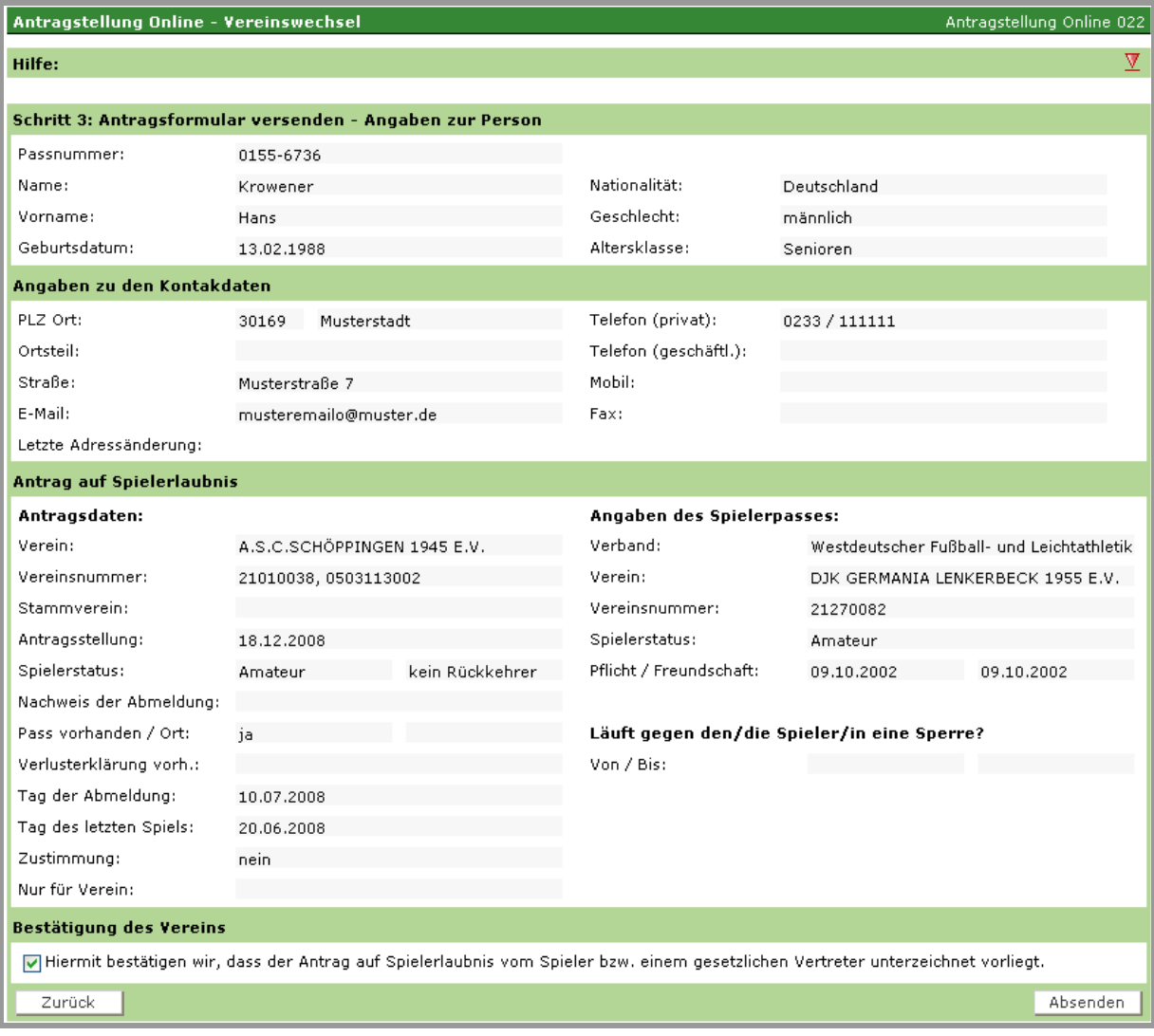

Abbildung 14 - Antragstellung Online - Vereinswechsel - Korrekturansicht

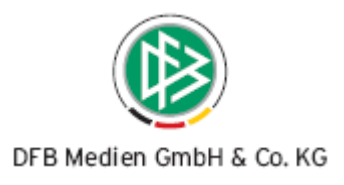

### **3.4.4 Bestätigungsmeldung ausdrucken**

Bei erfolgreicher Speicherung des Antrages erhält der Benutzer einen entsprechenden Hinweis. Darüber hinaus werden alle relevanten Antragsdaten inkl. Antragsnummer angezeigt und können vom Antragsteller ausgedruckt werden.

#### **Anmerkung**:

Die explizite Hinweismeldung bezüglich Aufbewahrung und Entwertung des Spielerpasses wird in der jetzigen Version noch nicht ausgegeben.

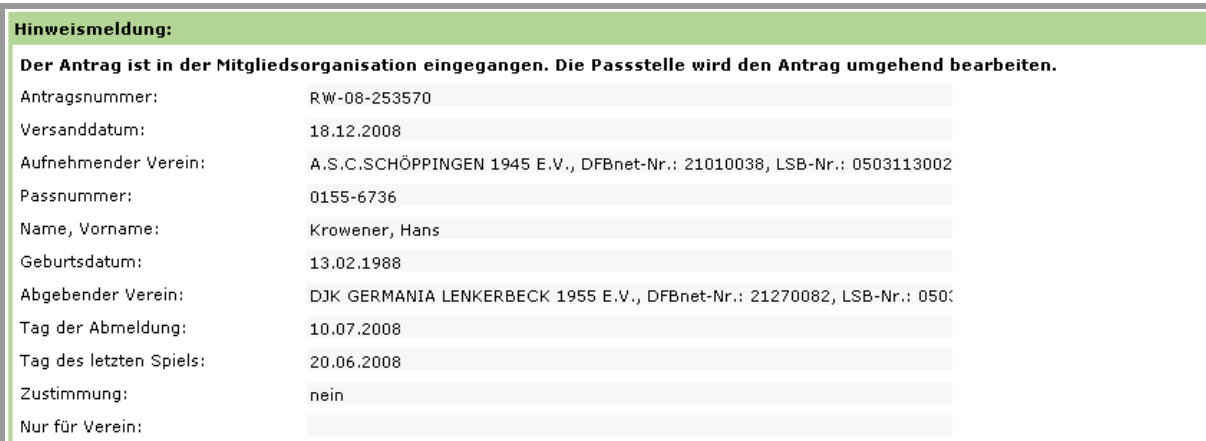

Abbildung 15 - Antragstellung Online - Vereinswechsel – Bestätigungsseite

# **3.5 Benachrichtigung des abgebenden Vereins bei einem Online-Vereinswechsel**

Wird ein Online-Vereinswechselantrag gestellt und im Anschluss daran durch die Passstelle genehmigt, wird der abgebende Verein automatisch per ePost über den Vereinswechsel informiert.

Das System erzeugt automatisch das Vorgangsdokument "Online-Wechsel" in dem alle durch den aufnehmenden Verein erfassten Daten aufgeführt werden. Innerhalb einer Frist von 14 Tagen, nach Zugang der Mitteilung, hat der abgebende Verein die Möglichkeit Einspruch gegen die vom aufnehmenden Verein gemachten Angaben zu erheben.

Das Vorgangsdokument wird nicht erzeugt, wenn der abgebende Verein den Spieler bereits online abgemeldet hat oder durch die Passstelle ein Antrag auf Abmeldung für diesen Spieler erfasst wurde. Das Dokument wird auch dann nicht erzeugt, wenn der abgebende Verein über den Vereinswechsel bereits im Rahmen eines Passeinzugsverfahrens oder einer Passanforderung informiert wurde.

Für alle Mandanten wurde das Vorgangsdokument mit folgendem Inhalt hinterlegt. Analog zu allen anderen Vorgangsdokumenten kann der Text mandantenspezifisch angepasst werden.

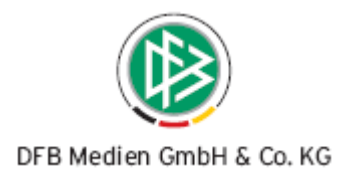

Sehr geehrte Damen und Herren,

wir möchten Sie darüber informieren, dass der Verein (<Vereinsname>, <DFBnet-Nummer>, <LSB-Nummer> einen elektronischen Vereinswechselantrag gestellt hat.

Auf Basis der vom aufnehmenden Verein gemachten Angaben hat der nachfolgende Spieler ein neues Spielrecht erhalten:

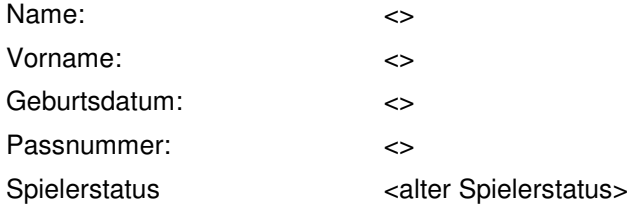

Angaben des aufnehmenden Vereins:

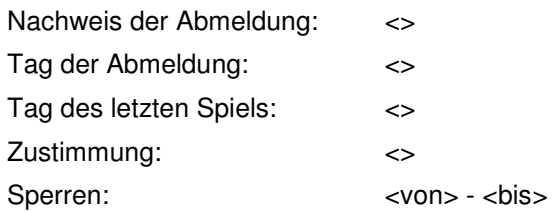

Eine Einspruchsmöglichkeit gegen die vom aufnehmenden Verein gemachten Angaben besteht innerhalb einer Frist von 14 Tagen, nach Zugang dieser Mitteilung.

Geben Sie in diesem Fall die Antragsnummer <Antragsnummer> an.

# **4. Passstelle – Erweiterungen im Zuge der Antragstellung Online**

Durch die Bereitstellung der Komponente Antragstellung Online war eine Anpassung einiger Bereiche im Passwesen erforderlich.

Zum Beispiel mussten die Anträge um die neuen Eingabefelder wie z.B. der Nachweis der Abmeldung erweitert und die Filter der Arbeitsmappen bzw. Wiedervorlagemappen angepasst werden. Nachfolgend sind alle Änderungen bzw. Erweiterungen beschrieben.

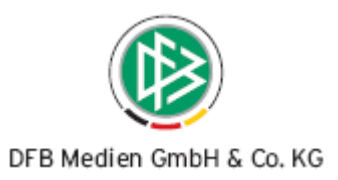

### **4.1 Kennzeichnung der Online-Anträge - Eingangsart**

Die Antragseingangsart, die bei der Erfassung eines Antrages mittels des Passwesens standardmäßig mit dem Wert "Per Post" vorbelegt ist, wurde um einen neuen Eintrag "Online" erweitert. Folgende Wertbereiche stehen insgesamt in der Listbox zur Verfügung:

- Per Post,
- Persönlich oder
- Per Email
- Online

Alle Anträge, die über die Online-Antragstellung durch die Vereine erfasst werden erhalten automatisch den Status erfasst und die Eingangsart "Online". Bei allen Anträgen der Eingangsart Online, wird das Feld "Eingangsart" und aufnehmender Verein grundsätzlich schreibgeschützt dargestellt.

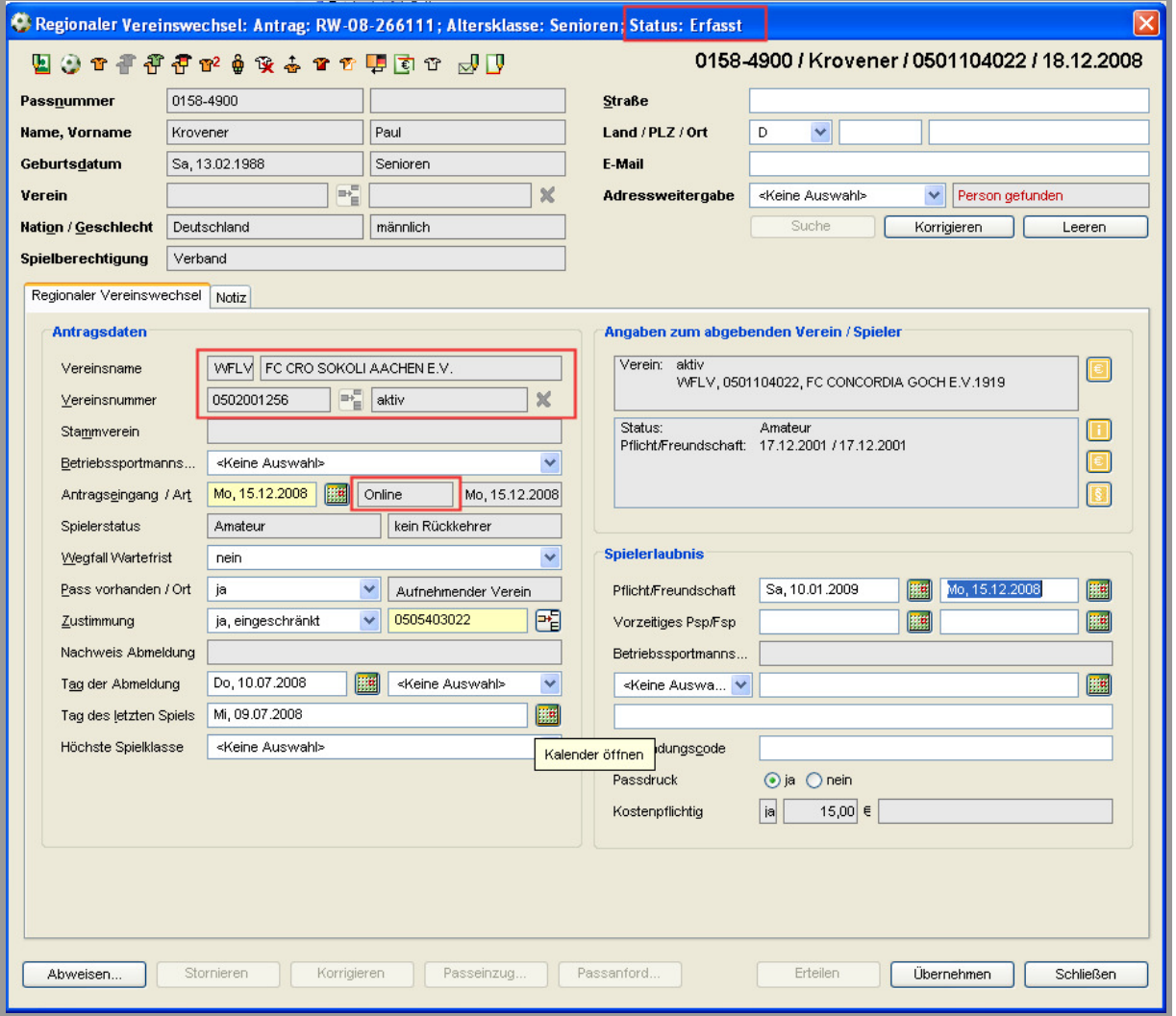

Abbildung 16 - Passstelle - Kennzeichnung der Online-Anträge

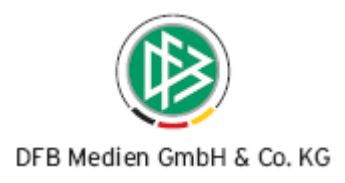

### **4.2 Wiedervorlagemappe und Arbeitsmappen**

Analog zu allen anderen Anträgen, werden auch die durch die Online-Antragstellung erfassten Anträge in den entsprechenden Arbeitsmappen abgelegt.

Handelt es sich in dem Online-Vereinswechselantrag um einen Spieler eines anderen Mandanten, wird ein Antrag auf Überreg. Vereinswechsel gespeichert und in der Arbeitmappe "Überreg. Vereinswechsel" einsortiert, bei Spielern des eigenen Mandanten wird automatisch ein Antrag auf Reg. Vereinswechsel gespeichert und in der Arbeitsmappe "Regionaler Vereinswechsel "abgelegt.

Alle "Neueingänge" (=Online-Anträge auf Spielrecht mit Status erfasst) werden grundsätzlich in der Wiedervorlagemappe "abgelaufen/fällig" aufgelistet. (Siehe nachfolgende Kapitel)

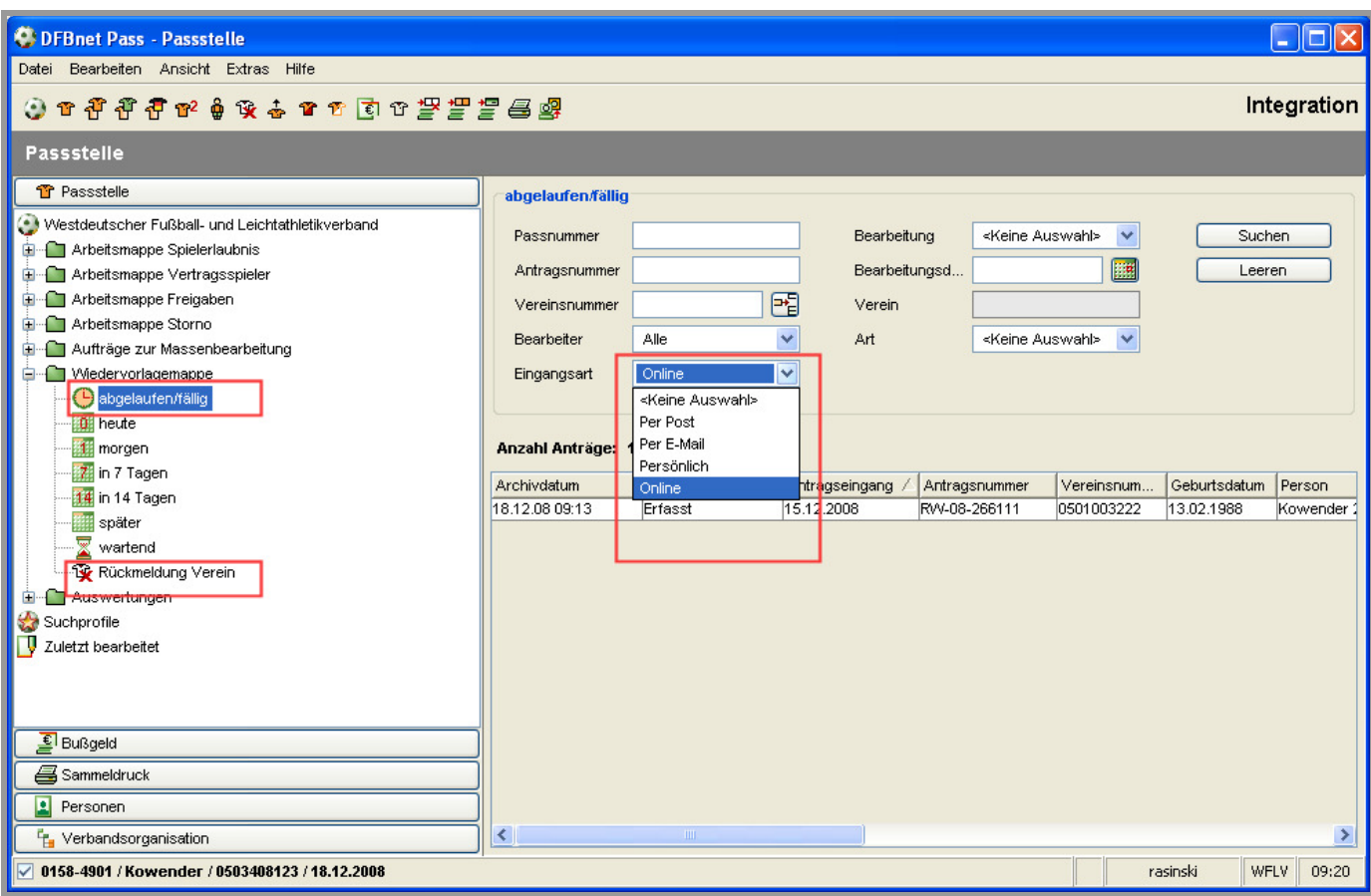

Abbildung 17 - Passstelle - Wiedervorlagemappe und Arbeitsmappen

### **4.2.1 Filter Eingangsart**

In allen Arbeitsmappen und in der Wiedervorlagemappe steht ein zusätzlicher Filter "Eingangsart" zur Verfügung. Durch Auswahl des Eintrages "Online" und Starten der Suchanfrage werden nur die Online-Anträge ermittelt.

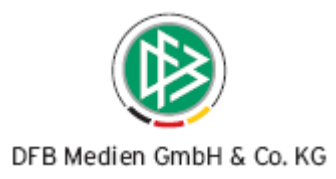

# **4.2.2 Wiedervorlagemappe - Abgelaufen / Fällig**

In der Wiedervorlagemappe "abgelaufen/fällig" werden neben den bisherigen Anträgen zusätzlich alle Anträge auf regionalen Vereinswechsel und überregionalen Vereinswechsel zur Bearbeitung bereitgestellt, die durch die Vereine Online gespeichert wurden. Die Online-Anträge befinden sich standardmäßig im Status "erfasst".

Mit Genehmigung oder Abweisung eines Online-Antrages wird dieser aus der Wiedervorlagemappe entfernt. Der Antrag wird auch dann aus der Wiedervorlagemappe entfernt, wenn zu diesem ein anhängiges Verfahren wie z.B. Passeinzug, Passanforderung oder Verbandsfreigabe eingeleitet wird. Erst dann wenn das anhängige Verfahren abgeschlossen ist, wird der Online-Antrag wieder automatisch in die Wiedervorlagemappe gelegt, vorausgesetzt das Spielrecht wurde noch nicht erteilt.

# **4.2.3 Rückmeldung Verein**

Hat der abgebende Verein vor Ablauf der Frist eines Passeinzugsverfahrens oder einer Passanforderung die fehlenden Informationen mittels des Online-Antrages auf Abmeldung hinterlegt, wird das entsprechende Verfahren in der Mappe "Rückmeldung Verein" aufgeführt.

Die Passstelle hat auf diese Weise die Möglichkeit das Verfahren abzuschließen und den zugehörigen Antrag auf Spielrecht, vor Ablauf der Frist, zu genehmigen.

In der Mappe werden Passeinzugsverfahren und Passanforderungen immer dann bereitgestellt wenn

- sich diese im Status "gestartet" befinden,
- das neue Spielrecht für den Spieler noch nicht erteilt wurde und
- zu dem Spieler ein Antrag auf Abmeldung vorliegt.

### **Anmerkung**:

Der Online-Antrag auf Abmeldung steht in der jetzigen Version noch nicht zur Verfügung.

# **4.3 Änderungen an den Antragsdialogen**

In den Antragsdialogen der Passstelle wurden folgende Änderungen auf Grund der Bereitstellung neuer Felder und Wertbereiche vorgenommen:

- Anordnung der Felder Antragseingang und Eingangsart geändert
- Das Feld Passaufbewahrungsort ergänzt
- Das Feld "Pass vorhanden" um den Wert "Verlusterklärung" erweitert
- Das Feld Nachweis der Abmeldung ergänzt
- Das Feld "Zustimmung" um den Wert eingeschränkte Zustimmung erweitert und ein Eingabefeld zur Hinterlegung des entsprechenden Vereins bereitgestellt

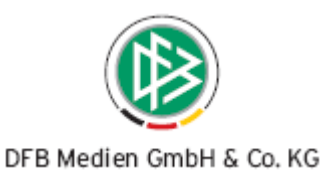

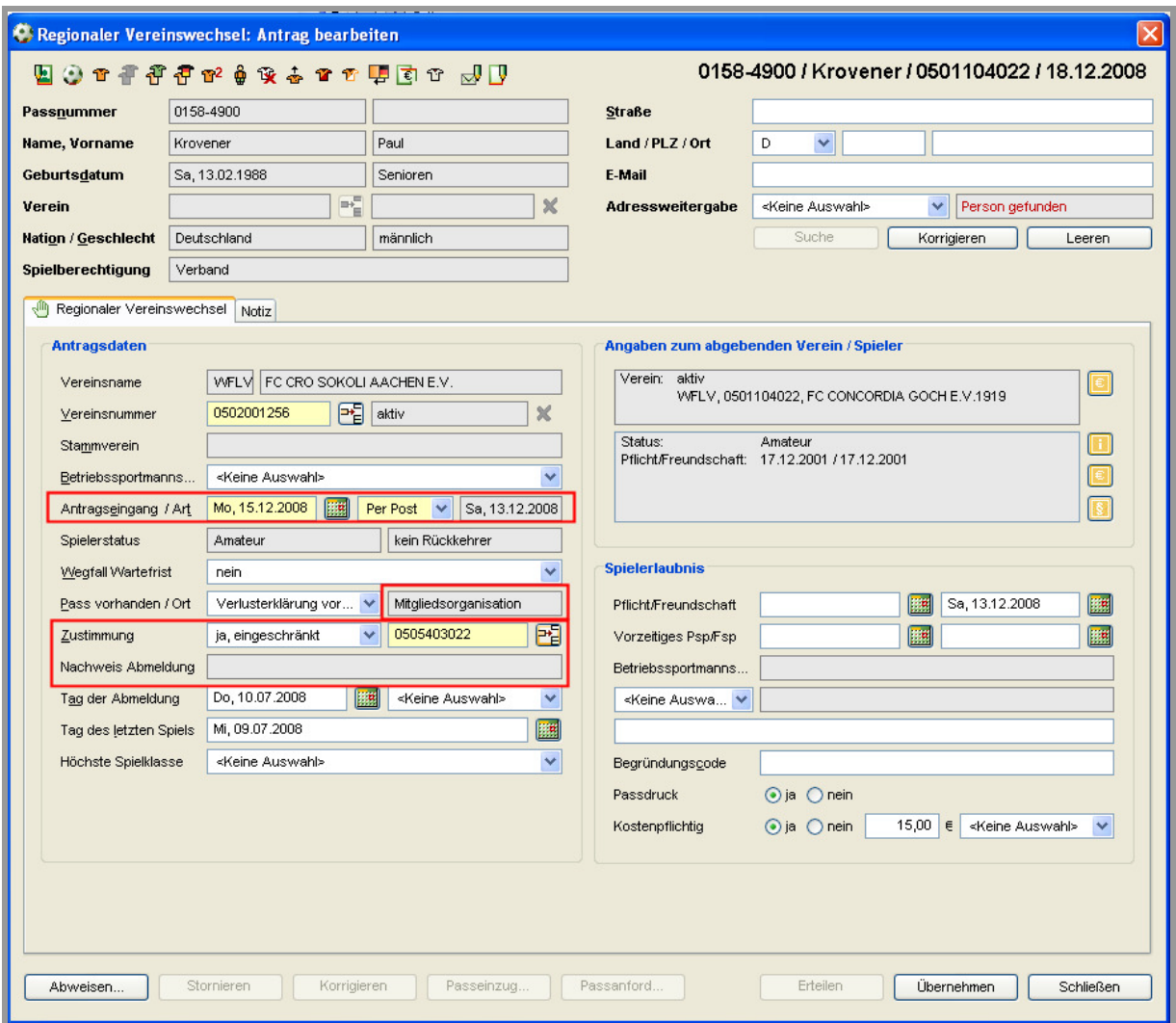

Abbildung 18 - Passstelle - Änderungen an den Antragsdialogen

### **4.4 Aufbewahrungsort des Spielerpasses**

Stellt der aufnehmende Verein einen Online-Vereinswechselantrag oder nimmt der abgebende Verein die Abmeldung/Löschung eines Spielers online durch, kann die Weitergabe des Spielerpasses an den aufnehmenden Verein, Verband oder Spieler zukünftig entfallen. Die Entwertung und Aufbewahrung der Spielerpässe kann in diesem Fall durch die Vereine erfolgen, vorausgesetzt die Mitgliedsorganisationen haben die Verein entsprechend verpflichtet.

Damit im System ersichtlich ob der Spielerpass in der Mitgliedsorganisation eingegangen ist oder bei dem aufnehmenden oder abgebenden Verein aufbewahrt wird, wird neben der Angabe "Pass vorhanden" zusätzlich der Aufbewahrungsort dokumentiert.

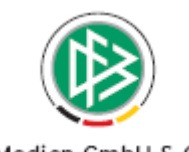

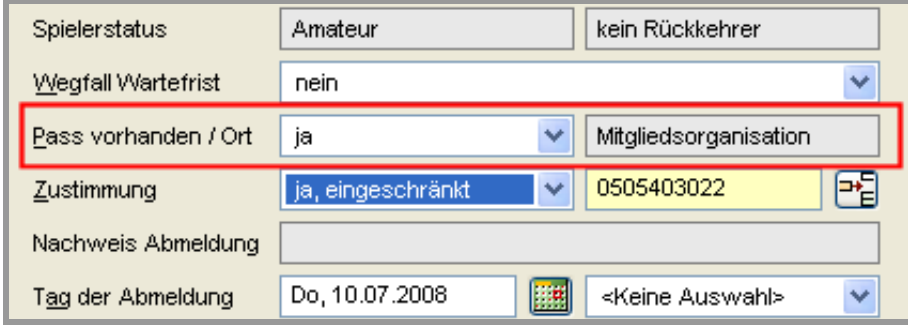

Abbildung 19 - Passstelle - Passaufbewahrungsort

Folgende Aufbewahrungsorte werden unterschieden:

- Abgebender Verein
- Aufnehmender Verein
- **Mitgliedsorganisation**

Der Aufbewahrungsort wird durch das System automatisch ermittelt und grundsätzlich schreibgeschützt angezeigt.

Der Passaufbewahrungsort "Abgebender Verein" wird durch das System immer dann gespeichert, wenn eine Online-Abmeldung durch den abgebenden Verein durchgeführt wird und dem Verein der Spielerpass oder eine Verlusterklärung vorliegt.

Erfasst der aufnehmende Verein einen Online-Antrag auf Vereinswechsel und liegt diesem der Spielerpass oder eine Verlusterklärung vor, wird mit Abschicken des Antrages der Passaufbewahrungsort "Aufnehmender Verein" generiert.

Wird ein Passrückgang mittels des Antrages auf Abmeldung, Passeinzugsverfahren, einer Passanforderung durch die Mitgliedsorganisation in der Passstelle erfasst oder ein Vereinswechselantrag bearbeitet und dokumentiert, dass der Spielerpass oder eine Verlusterklärung vorliegen, wird im System mit Abschließen dieser Vorgänge automatisch der Passaufbewahrungsort "Mitgliedsorganisation" gespeichert.

### 4.5 Pass vorhanden – Neuer Wertebereich "Verlusterklärung"

In den Online-Anträgen soll der Verein genau angeben ob der Spielerpass oder eine Verlusterklärung vorliegen. Aus diesem Grund steht in den Anträgen der Passstelle in dem Feld "Pass vorhanden" zusätzlich der Eintrag "Verlusterklärung" zur Auswahl. Geht ein Online-Antrag in der Passstelle ein und hat der Verein dokumentiert, dass eine Verlusterklärung vorlag, wird die entsprechende Information in der Passstelle angezeigt.

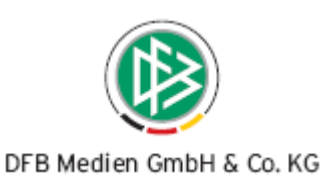

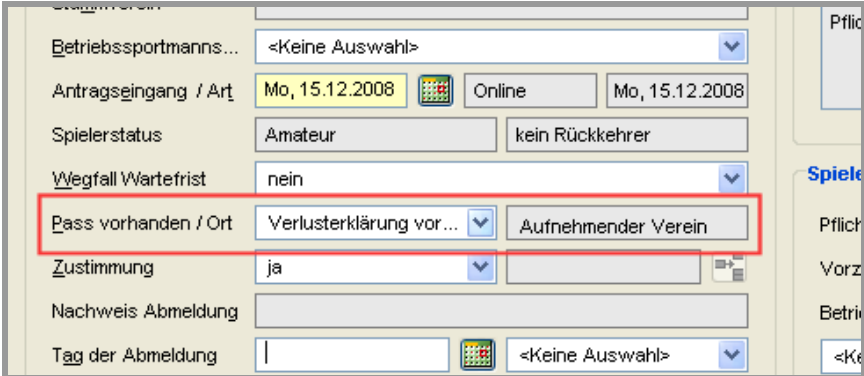

Abbildung 20 - Passstelle – Verlusterklärung

### **4.6 Zustimmung – Neuer Wertebereich "eingeschränkte Zustimmung"**

In einigen Mitgliedsorganisationen dürfen die Vereine eine eingeschränkte Zustimmung erteilen. Hat ein Verein eine eingeschränkte Zustimmung erteilt, kann diese im Rahmen eines Antrages auf Vereinswechsel oder bei der Bearbeitung eines Antrages auf Abmeldung dokumentiert werden. Hierzu muss der Passstellenmitarbeiter aus der Listbox Zustimmung den Eintrag "ja, eingeschränkt" auswählen und anschließen in das nebenstehende Feld den Verein angeben für den die Zustimmung gilt. Bei der automatischen Ermittlung des Spielrechts wird durch das System die eineingeschränkte Zustimmung berücksichtigt.

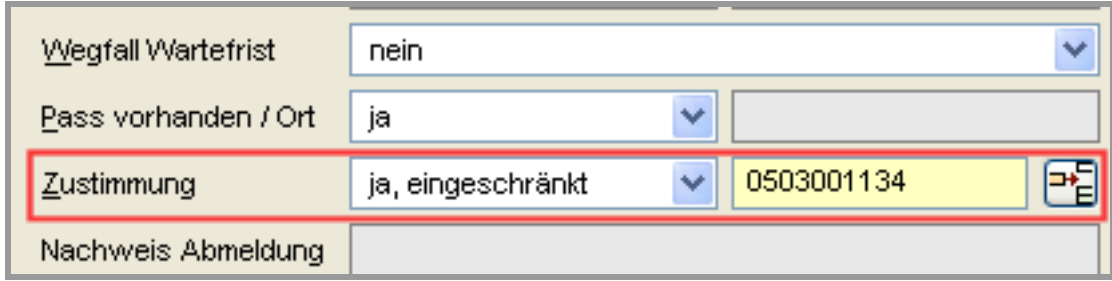

Abbildung 21 - Passstelle - Eingeschränkte Zustimmung

### **4.7 Nachweis der Abmeldung**

In den Online-Anträgen soll der Verein bei der Erfassung eines Vereinswechselantrages oder bei der Durchführung einer Abmeldung angeben, in welcher Form der Nachweis der Abmeldung erfolgt ist. Im Passwesen ist das Feld grundsätzlich schreibgeschützt und kann nicht bearbeitet werden. Immer dann wenn zu einem Spieler die Abmeldedaten im Rahmen eines Online-Vereinswechselantrages erfasst oder im Rahmen eines Online Antrages auf Abmeldung hinterlegt wurden, wird in dem Feld "Nachweis der Abmeldung" der dokumentierte Wert angezeigt.

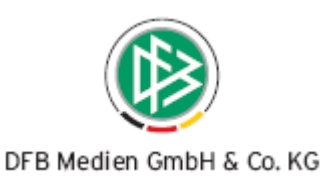

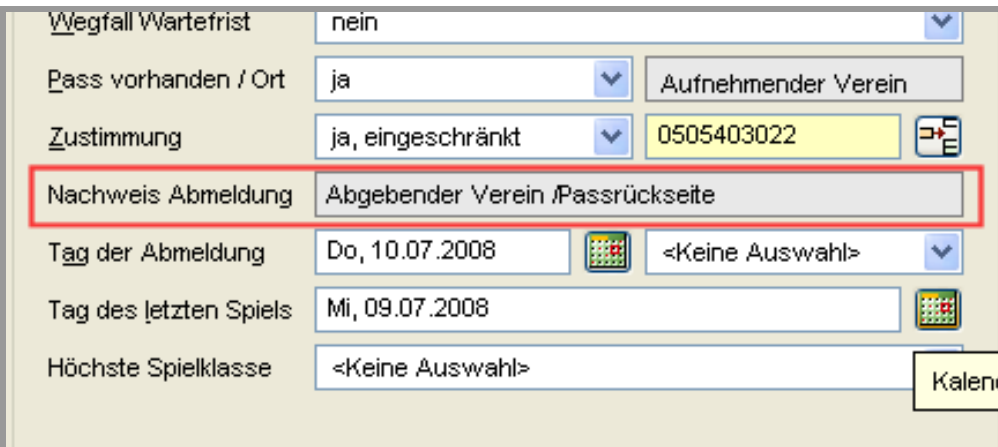

Abbildung 22 - Passstelle - Nachweis der Abmeldung

### **4.8 Sperren**

In den Online-Anträgen hat der Verein bei der Erfassung eines Vereinswechselantrages oder bei der Durchführung einer Abmeldung die Möglichkeit zu hinterlegen, ob und wie lange für den Spieler eine Sperre vorliegt.

In den Antragsdialogen der Passstelle werden die erfassten Sperren analog zu den offenen Forderungen und Notizen im Bereich "Angaben zum abgebenden Verein/Spieler" angezeigt. Liegt eine Sperre vor, wird ein rotes Icon hinterlegt, liegt keine Sperre vor, wird ein gelbes Icon angezeigt.

Befindet sich der Mauszeiger über dem Bildsymbol wird im Tool Tipp die erfasste Sperre angezeigt.

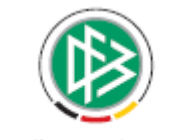

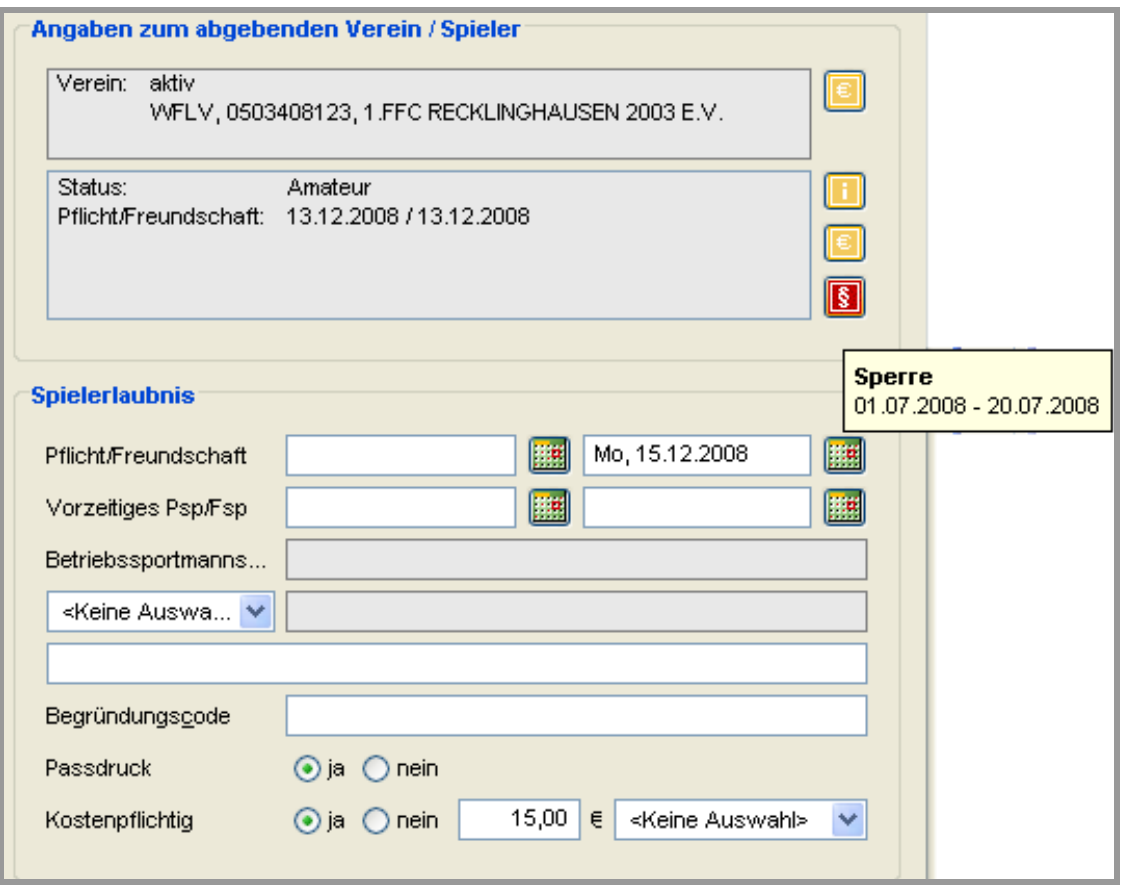

Abbildung 23 - Sperre im Antragsdialog anzeigen

Durch Mausklick auf das Icon öffnet sich der Dialog zur Bearbeitung. Durch Entfernen der Datumseingaben und Speicherung der Änderung wird eine vorhandene Sperre wieder gelöscht.

Die Bearbeitung einer Sperre ist grundsätzlich nur durch den Mandanten möglich, zu dem die Spielberechtigung gehört. Eine Ausnahme besteht im Falle eines Überregionalen Vereinswechsels, hier hat auch der aufnehmende Verband die Möglichkeit im Rahmen der Antragsbearbeitung die Sperre zu bearbeiten.

### **Hinweis**:

Liegt zu einem Spieler bereits eine Sperre vor, kann der aufnehmende Verein die Informationen über den Online-Antrag auf Vereinswechsel nicht mehr bearbeiten. Die Felder werden schreibgeschützt dargestellt.

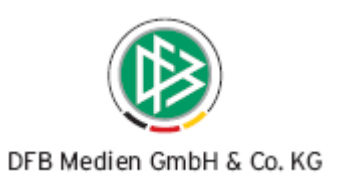

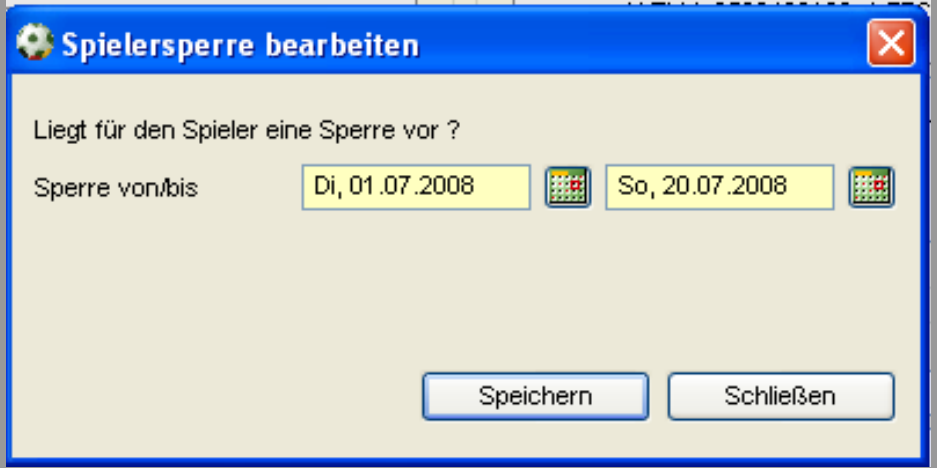

Abbildung 24 - Sperre bearbeiten

In der Liste der Spielberechtigungen einer Person werden vorhanden Sperren ebenfalls angezeigt. Die Information ist mandantenübergreifend sichtbar, wobei eine Bearbeitung der Sperre nur durch den zuständigen Mitgliedsverband möglich ist.

Eine vorliegende Sperre wird zu der Spielberechtigung in der Spalte "Sperren" durch das folgende

Icon gekennzeichnet: **8.** Im Tool Tipp des Icons werden die erfassten Daten angezeigt. Durch Markierung des Listeintrags und Klick auf das nebenstehende Icon "Sperre bearbeiten" kann die Bearbeitung der Sperre durch den berechtigten Benutzer vorgenommen werden.

**Hinweis**: Die Spaltenreihenfolge kann jeder Benutzer selbst definieren.

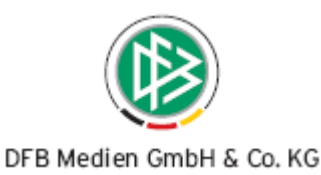

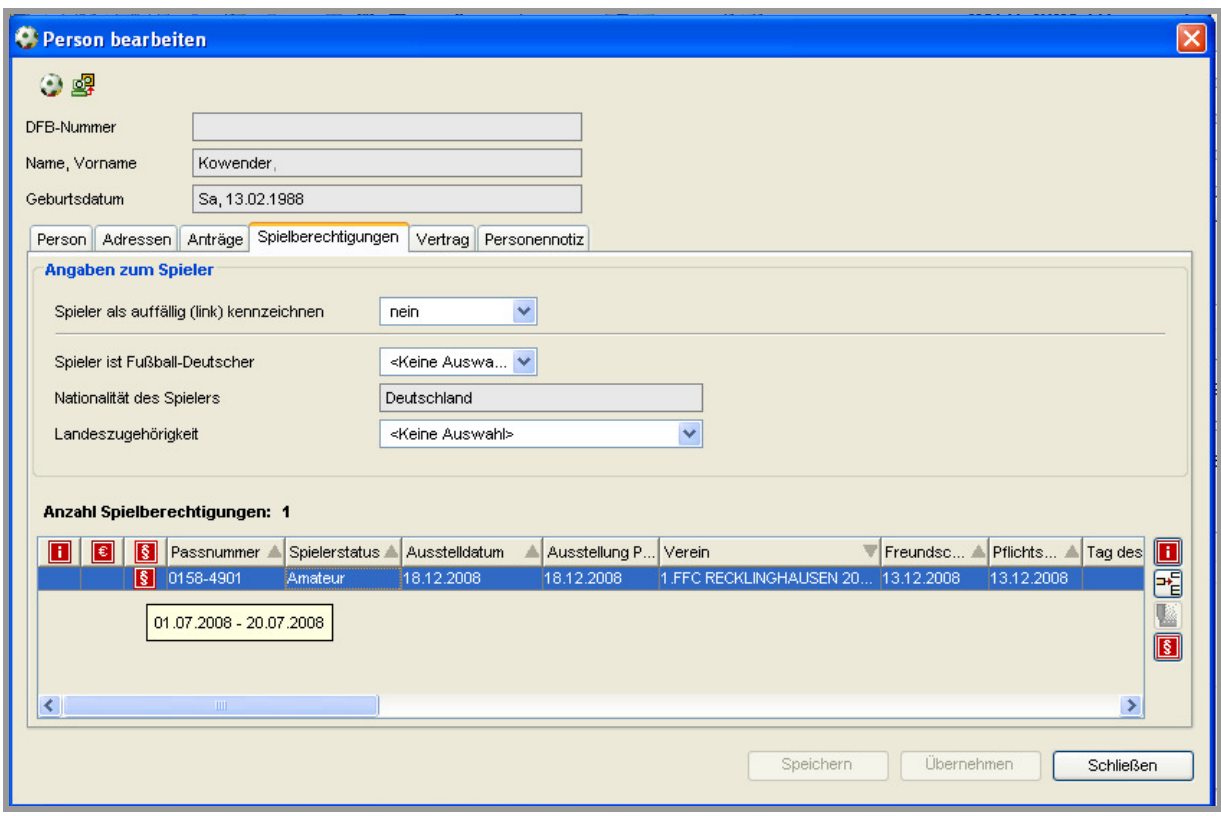

Abbildung 25 - Sperre in der Spielerliste anzeigen

# **5. DFB-Client –Statuszusatzinfo <nachträglich genehmigt>**

Wird ein DFB-Freigabeantrag mittels der Korrekturfunktion bearbeitet und gespeichert, wird der Vorgang immer dann in den Status "Genehmigt-nachträglich" gesetzt, wenn sich dieser zuvor im Zustand "Genehmigt- automatisch durch Fristablauf" befand.

Das Vorgangsdokument "Provisional Clearance" wird für nachträglich genehmigte DFB-Freigaben nicht erzeugt.

# **6. Optimierungen / Fehlerbehebungen**

• Pass Online – Detail Spielberechtigung unterscheidet Gast- und Zweitspielrecht In der Passstelle können mittels des Antrages auf Gastspielrechts, abhängig von der gewählten Antragsart, sowohl Gastspielrechte als auch Zweispielrechte erteilt werden. Im Detail der Spielberechtigung wird die Antragsart ausgewertet und der entsprechende Text ausgegeben.

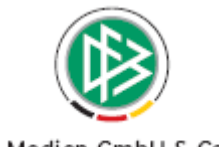

- Passstelle Im Antrag auf Internationalen Vereinswechsel kann das Feld Passdruck ja/nein auch dann editierbar werden, wenn sich der Antrag im Status DFB-Freigabe beantragt oder DFB-Freigabe genehmigt befindet.
- Passstelle /DFB Client Die zusätzlichen Angaben im Kontext Internationaler Vereinswechsel wurden für die FIFA-Nat. Saudi Arabien um den Nachweis "Kopie des Spielerpasses" erweitert.
- Passstelle E-Postfach weitere Dokumente sind den ePostversand gesperrt
	- o Passanforderung bei fehlendem und unvollständigen Spielerpass(im Kontext Regionaler Vereinswechsel, Verbandsfreigabe und Wechsel ins Ausland")
	- o Doppelregistrierung
	- o Ablehnung
		- **Antrag auf Erstausstellung**
		- Antrag auf Internationalen Vereinswechsel
		- Antrag auf regionalen Vereinswechsel
		- Antrag auf Überregionalen Vereinswechsel
		- Antrag auf Änderung
		- **Antrag auf Duplikat**
		- **Antrag auf Gastspielrecht**
- DFB Client Vorgangsdokument Provisional Clearance
	- o In der Spalte "our enquiry" wird das Datum des Fristbeginns ausgegeben
	- o Die Spieler werden nach Registriernummer aufsteigend sortiert

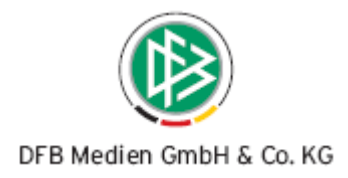

# **7. Abbildungsverzeichnis**

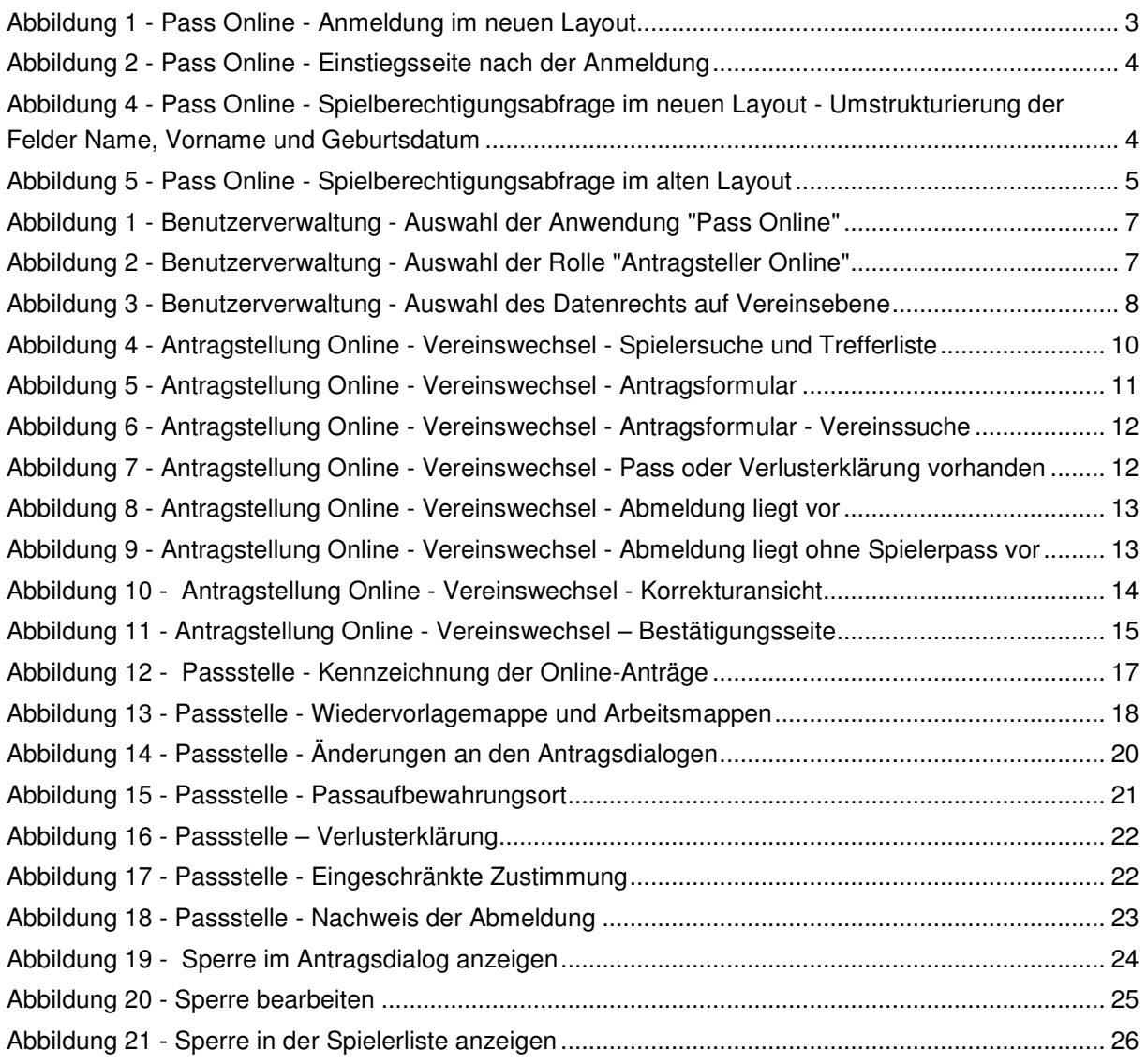

# **8. Bearbeitungshistorie**

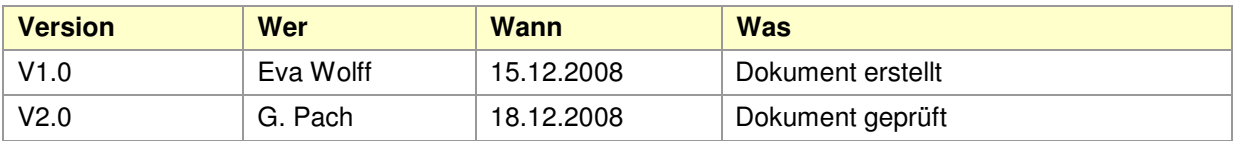